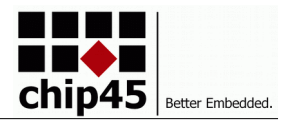

#### *Customizable Bootloader For ATmega and Xmega AVR Devices.*

# **Overview**

The chip45boot3 bootloader is a highly customizeable bootloader for all ATmega and Xmega devices with bootloader support (i.e. separate bootblock in flash and boot reset vector).

A fast binary protocol with strong 16 bit CRC checksum ensures a reliable communication with a host PC. Flash and EEPROM memory of the target can be written or read out and the written content is verified against the original data.

The bootloader can read out a firmware version from the exisiting flash memory and compare it against the version of the new firmware hexfile. A warning is shown, if an older version should be programmed.

Communication is performed through any UART of the target device with a host PC (e.g. USB UART converter, RS232, RS485). Other microcontroller interfaces can be adopted relatively easy due to the very modular design of the bootloader.

Application firmware content can be XTAE encrypted optionally making it impossible for attackers to reverse engineer the firmware.

Memory footprint starts at below 2k for small ATmega devices with just flash programming support.

The bootloader is written in C with Atmel Studio 7 and the Windows PC GUI is written with Visual C# Express. Full source code is included of bootloader, PC GUI as well as an PC encryption tool for XTEA encryption of hex files.

## **Main Features**

- Automatic baud rate detection
- Read and write of target flash memory
- Read and write of target EEPROM memory
- Read target firmware version
- RS485 half-duplex support
- optional XTAE encryption

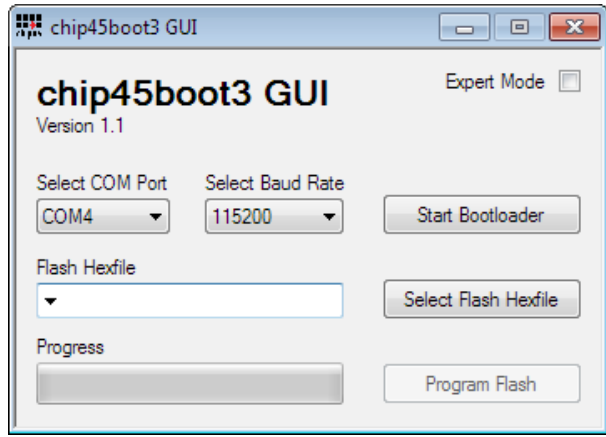

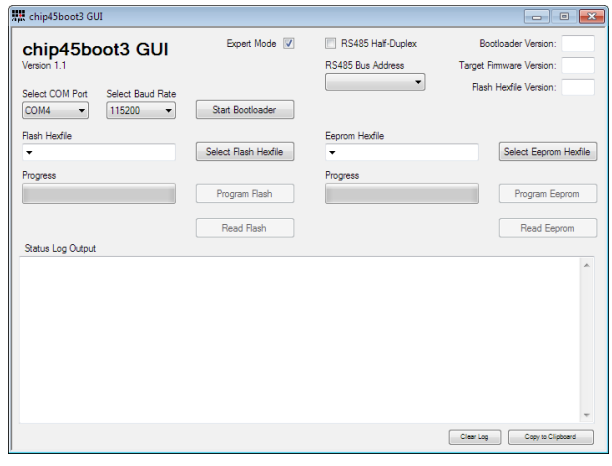

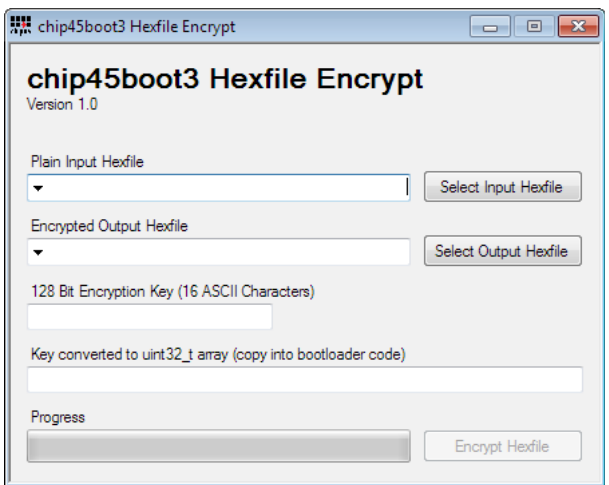

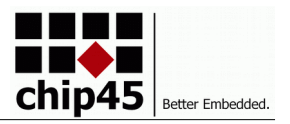

# **Scope Of Delivery**

If you order chip45boot3 in our online shop, you will receive the full source code as ZIP archive by email. Since the ZIP includes executables of the GUI and encrypt tool, it might happen, that your mail server reject the attachment. If we receive an error message from your mail server we will contact you and offer to download it from a temporary download link. If you don't receive an email with the source code following your order, please contact us and we will send a download link.

# **Version History**

## **Xmega USB Controller Support**

Up to rev118 the chip45boot3 provided support for the internal USB controller of certain Xmega devices. This USB support was based on the LUFA USB framework. Since this feature was requested only very rarely and often lead to compiler issues with latest Studio 7 versions, we decided to drop this on later releases.

If you are interested in Xmega USB controller support, please contact us by email and you can receive this version additionally.

## **chip45boot2 Compatibility**

The older chip45boot2 is a simple bootloader and uses a plain ASCII protocoll of transmitting a native Intel hex file through a UART. This is NOT compatible with chip45boot3 and it is not possible to use the chip45boot3 GUI with chip45boot2 bootloader and vice versa.

### **Recent Versions**

After version rev118 (see above) we did major reorganizations of the code. All USB related code and the corresponding conditional compilation macros have been removed and some minor bugs have been fixed. The example projects for ATmega and Xmega devices have been updated to the latest Atmel Studio 7 version.

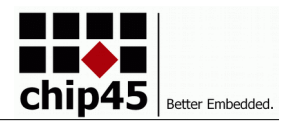

# **ZIP Content Overview**

When extracting the ZIP file you should see the following content:

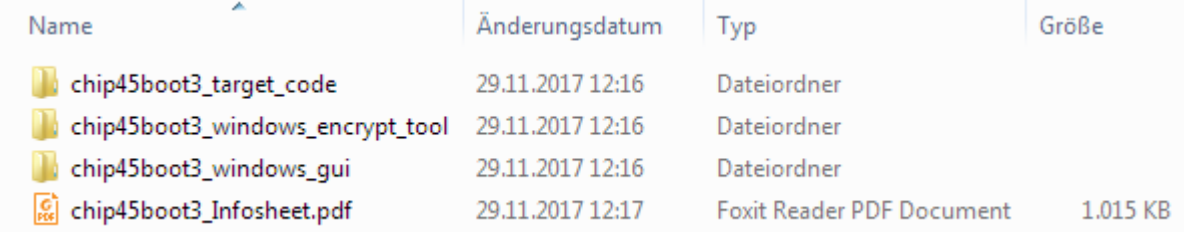

The source code is distributed over three main subfolders:

- **chip45boot3\_target\_code** with target bootloader source code and Studio 7 example projects
- **chip45boot3 windows encrypt tool** with the XTAE encryption tool for hex file encryption and key generation
- **chip45boot3\_windows\_gui** with the main PC bootloader communication tool

Additionally this Infosheet is included in the ZIP file.

### **Target Code**

When looking into the bootloader target code folder you see the following files:

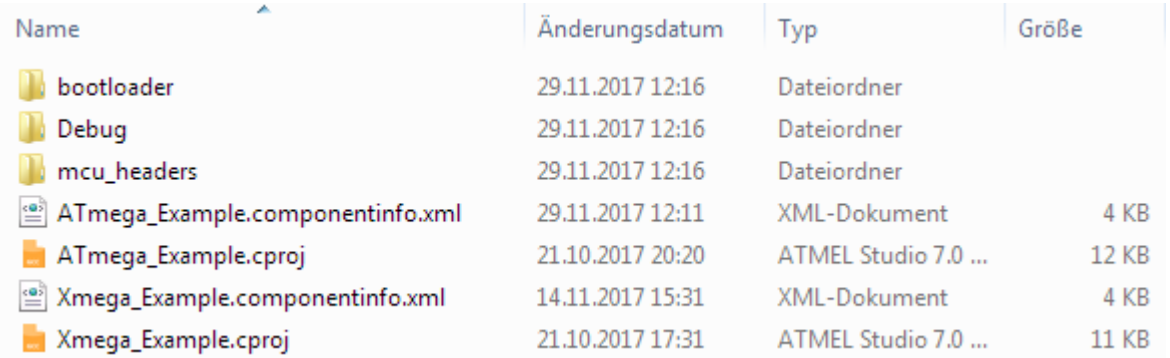

The bootloader source code is split into the bootloader code in **bootloader** plus target specific C header files in **mcu\_headers**. The folder **Debug** is generated during compilation of the bootloader and contains the final target bootloader files like .hex, .elf, .lss, .map etc.

Two Studio 7 example projects are included, one for ATmega devices and one for Xmega devices. They differ slightly since the Xmegas require some more c./h. files. The projects can be open with Studio 7 directly.

We will look into the projects in more detail below.

### **Windows GUI**

The Windows GUI comes as Visual C# Express project. In the folder you find the chip45boot3\_gui.sln Visual Studio solution file, which can be opened with Visual C# Express.

We will look into the project and give some customization hints later.

## **Encrypt Tool**

Similar to the GUI the encrypt tool is also a Visual C# Express project and the above mentioned applies, too.

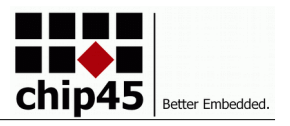

# **Target Bootloader Code**

The bootloader comes with two separate target projects for ATmega and Xmega devices. At first we will open the projects, have a look into the project content and compile the examples.

Make sure you have the latest version of Atmel Studio 7 installed. You can download it here:

<http://www.atmel.com/microsite/atmel-studio/>

## **ATmega Studio 7 Project**

Open the file **ATmega\_Example.cproj** by doubleclicking it or open it through Studio 7 File -> Open -> Project/Solution.

You should see the ATmega Example project in the solution explorer on the right side of the Studio 7 window like shown on the right here.

Feel free to expand the **bootloader** folder to see the corresponding .c/.h source code files or **mcu\_headers** for target specific header files.

We will look more into detail later when porting the bootloader to a particular target device.

#### **Compiling The Target Bootloader**

Try to compile to bootloader for the current target device. Use **Rebuild ATmega\_Example** from the Build menu:

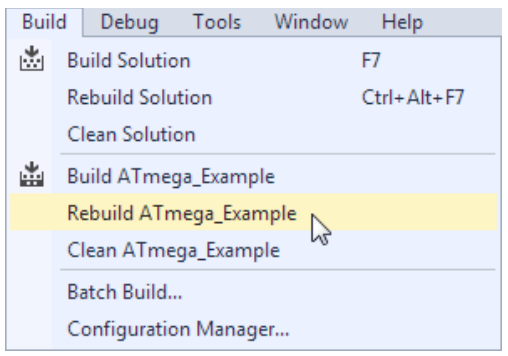

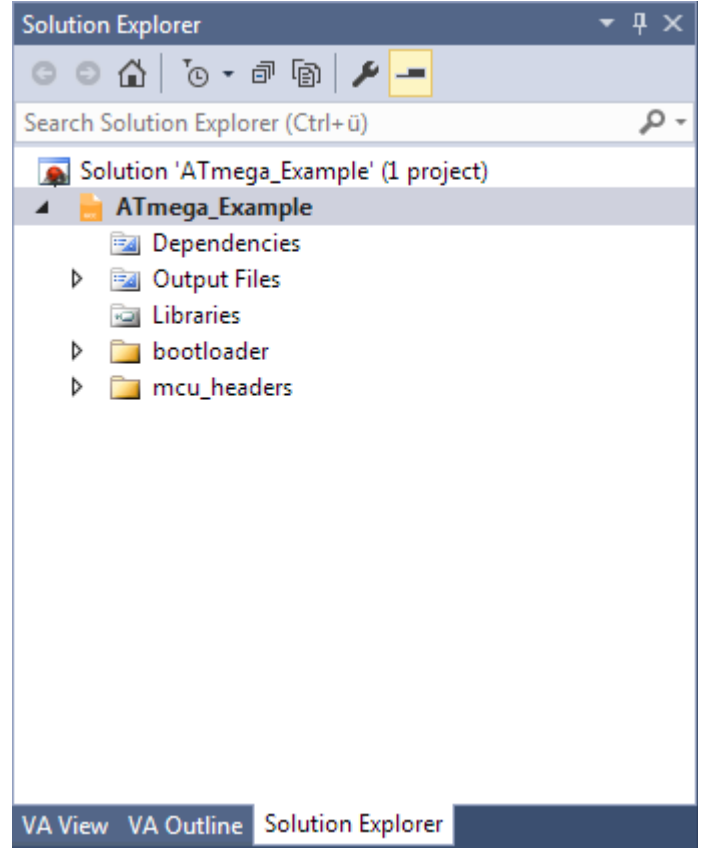

Rebuild instead of Build ensures, that the project is cleaned up prior to compilation, hence all source code files will be compiled and error checked freshly.

You should see the compilation progress in the Output window and should end up with a successful build like shown here:

Depending on your project compiler warning settings you might observe two warning messages, which can be ignored so far.

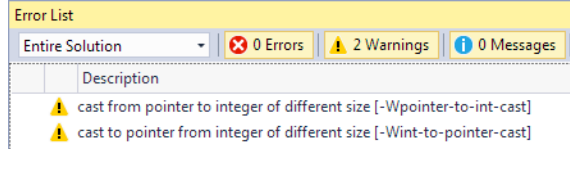

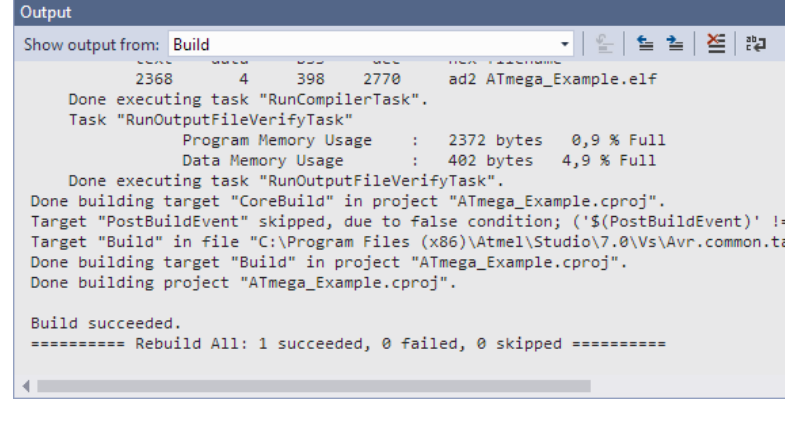

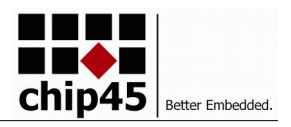

## **Xmega Studio 7 Project**

The Xmega project is more or less similar to the ATmega project. Major differences are:

- Additional self-programming driver source files sp\_driver.s/.h.
- Only xmega header files included in mcu headers
- no BOOT\_SECTION\_START compiler symbol/macro in project settings, since for xmega devices this is already defined in regular AVR GNU toolchain header files

### **Common Source Code Files**

We go through the source code files an an alphabetic order and give a very brief description of what happens in the particular files. All files are well documented with plenty of comments for the functions and most code lines.

Most files provide separate Init and deInit functions that are called on bootloader startup and on exit plus Do functions, which perform the relevant tasks.

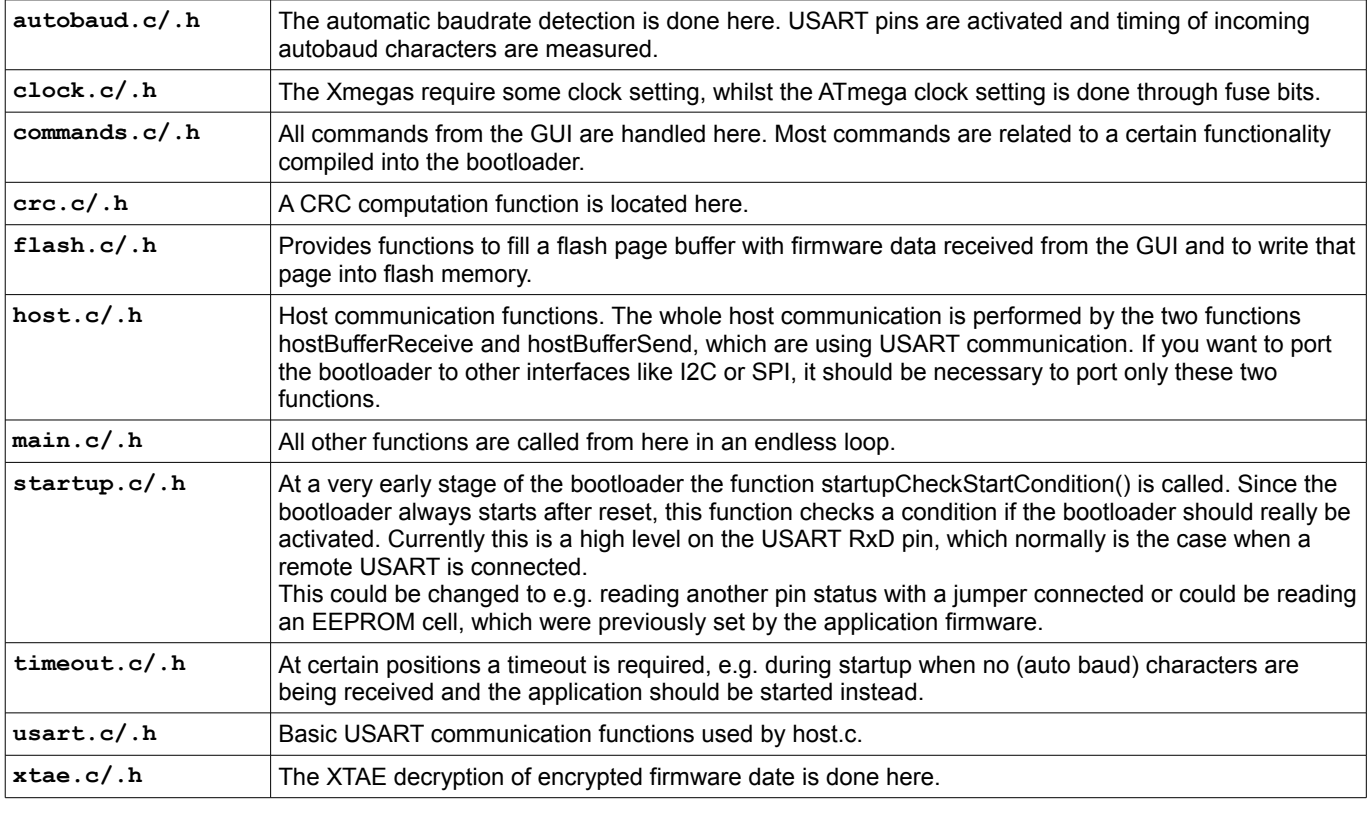

### **ATmega/Xmega Files**

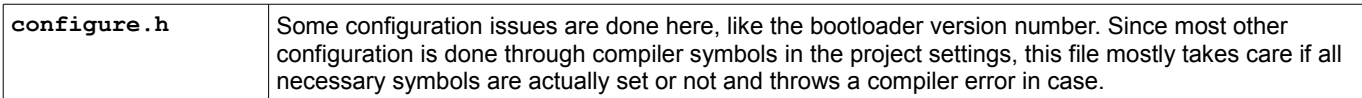

#### **Additional Xmega-only Files**

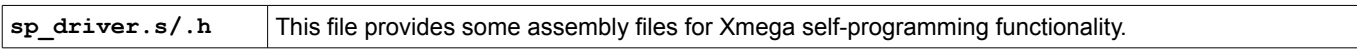

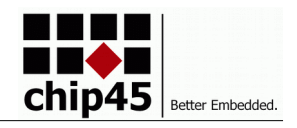

# **Customzing the Bootloader**

The functionality of the bootloader is fully customizable through compiler macros without touching any line of code. Opening the project properties from the Project menu (or right click the project in the solution explorer) shows the project properties panel.

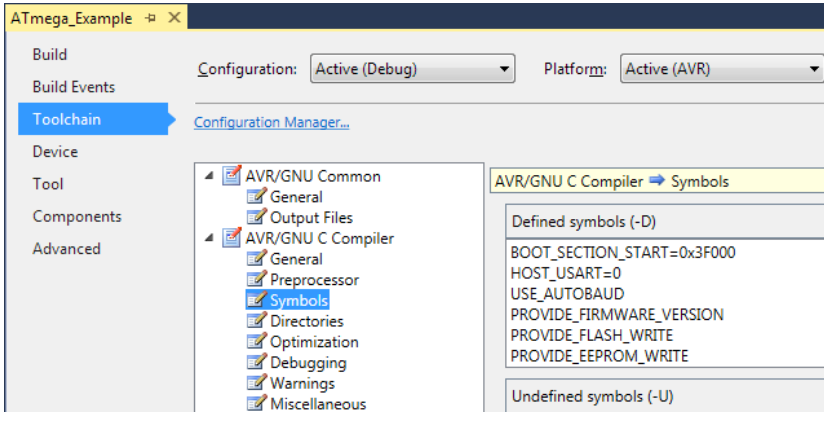

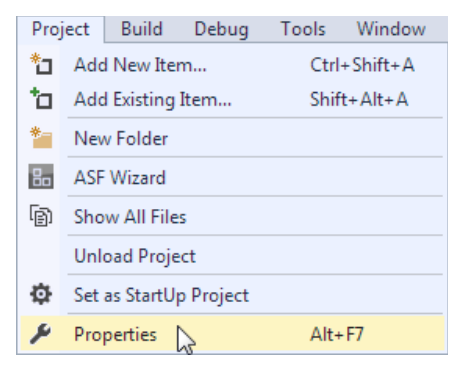

Select Toolchain -> AVR/GNU C Compiler -> Symbols to see the defined symbols for the current project. The symbol names are mostly self explanatory and we go through their effects now.

## **Functionality Symbols**

The following symbol names are known by the code and can be set/unset in the above project settings. Some are mandatory (e.g. the host usart port) and the compiler will throw an error during compilation if missing.

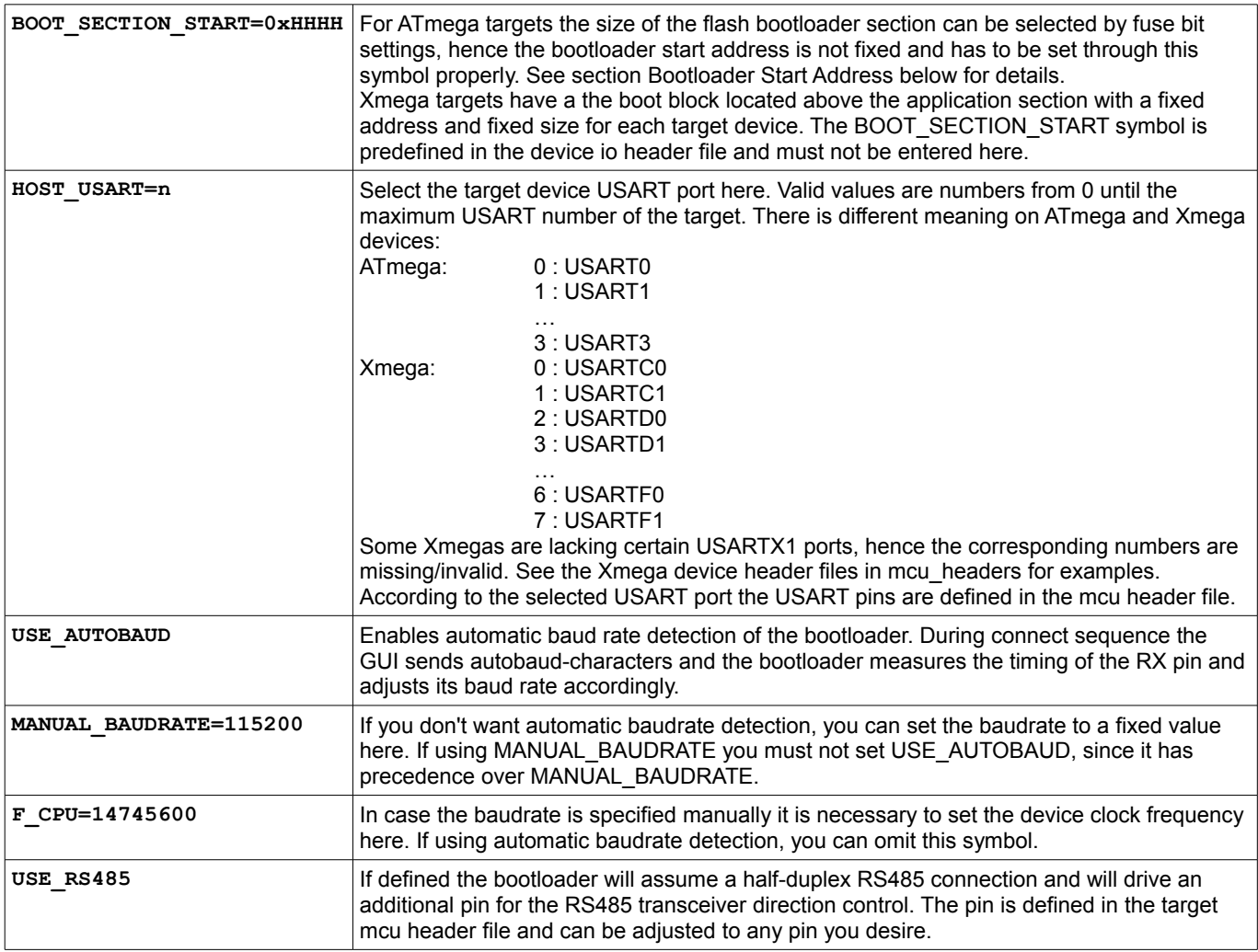

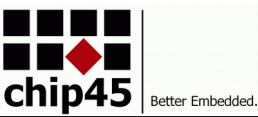

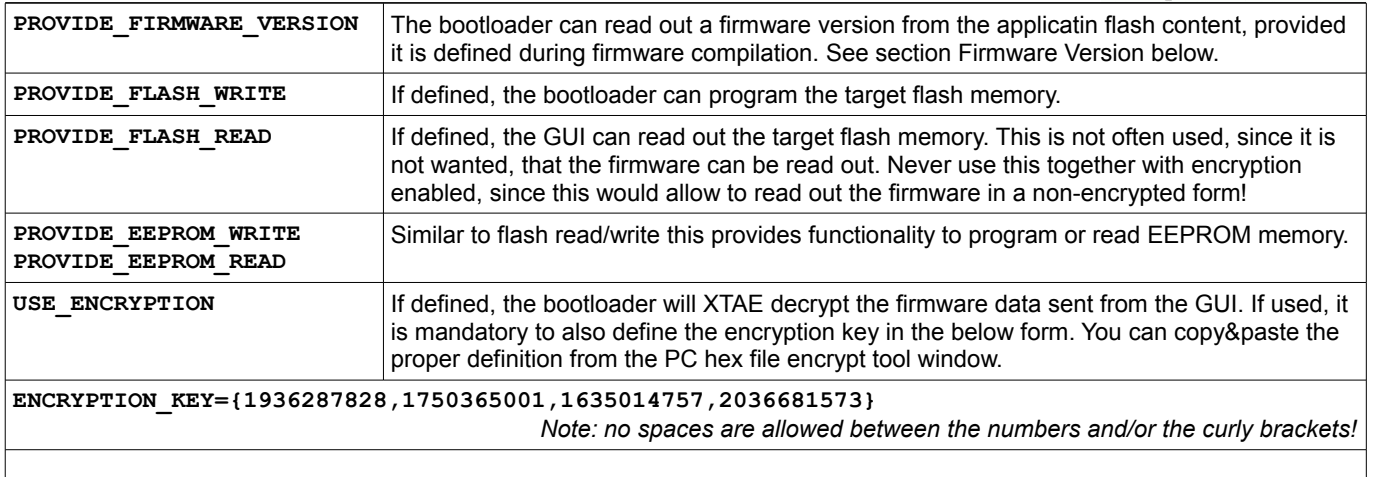

### **Bootloader Start Address**

The size of the flash boot block is not fixed on ATmega devices and can be selected by fuse bits. It must be at least the size of the compiled bootloader. The get the actual size of the target bootloader you have to compile it. Make all necessary functionality symbol settings and Rebuild Projekt and you can see the size near the end of the Output window. The following

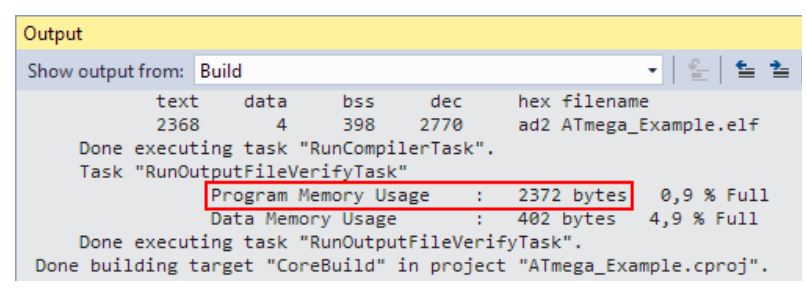

screenshot shows the output with the bootloader size marked.

In this example the bootloader size is between 2kbytes and 4kbytes, hence a 4kbyte boot block has to be set by the fuse bits. The following screenshot shows the Device Programming window of Studio 7 with the selection of the boot block size. The screenshot shows the window for an ATmega2560 with a 4kbyte boot block.

Please note, that the drop down menu shows the boot block size in words instead of bytes! This is due to the AVR architecture using 16 bit machine opcodes. If you need a 4kbyte boot block as mentioned above, you have to select the 2048 words entry here.

For Xmega devices it is not necessary to do those boot block settings. Their boot block always starts above the application memory and has a fixed size for a target. Anyway it's good to have a look at the

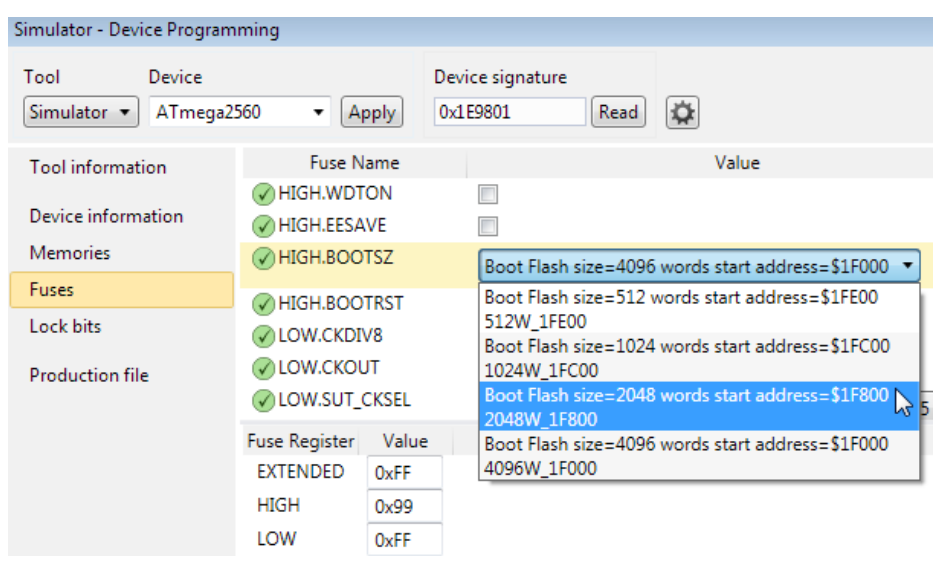

Program Memory Usage, since the code might be too large due to having too many options enabled.

*Note: Make sure that the BOOT\_SECTION\_START symbol must be set with the byte address!!! This is slightly confusing in this context, but is consistent for Xmega devices, which come with this symbol predefined in the io header files.*

### **Linker Address**

After compilation of all source files the GNU GCC linker composes the final program and locates its start address usually at address zero (0x0000), because this is the start address for application code on AVR

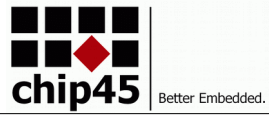

devices. Since a bootloader is located at the top end of the flash memory, we must let the linker know about this and tell him the start address, where the code should start.

Open the project properties as previously mentioned above and go to Toolchain -> AVR/GNU Linker -> Memory Settings. Under FLASH Segment you have to enter a new item and insert the bootloader start address in the following form:

#### **.text=0x1F800**

.text is the code section of the GCC memory layout and 0x1F800 is the bootloader start address as we set in the previous section.

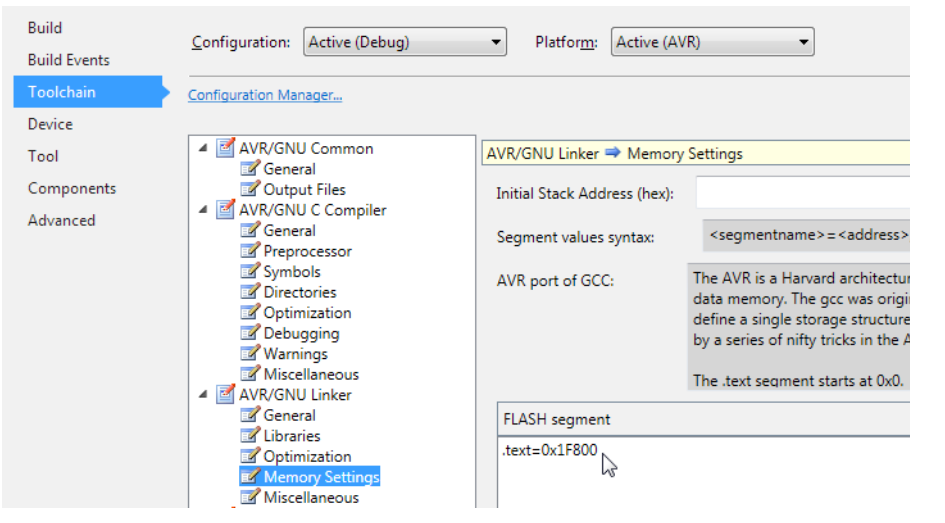

Please note again, that there is a slight inconsistency between byte and word addresses used at certain positions:

- BOOT\_SECTION\_START in the compiler symbols has to be specified as byte address (only for ATmegas)
- text in the linker settings has to be specified as word address

### **Example Calculation**

If you use an ATmega2560, the flash size is 256kbytes, i.e. 262144 bytes (256\*1024). If you want to use a 4kybyte (4096 byte) bootblock, the bootloader start address is (256-4)\*1024 = 258048 = 0x3F000. This is the byte address and as word address it is  $0x3F000 / 2 = 0x1F8000$ . So we set:

- **BOOT\_SECTION\_START=0x3F000**
- **.text=0x1F800**

### **Values From the Data Sheet**

Alternatively you can also check the target device datasheet and check the table for the Boot Loader Parameters as shown below. Note that the addresses in AVR data sheets are given as word address, not byte address.

#### ATmega2560/2561 Boot Loader Parameters

In Table 29-13 through Table 29-15, the parameters used in the description of the Self-Programming are given.

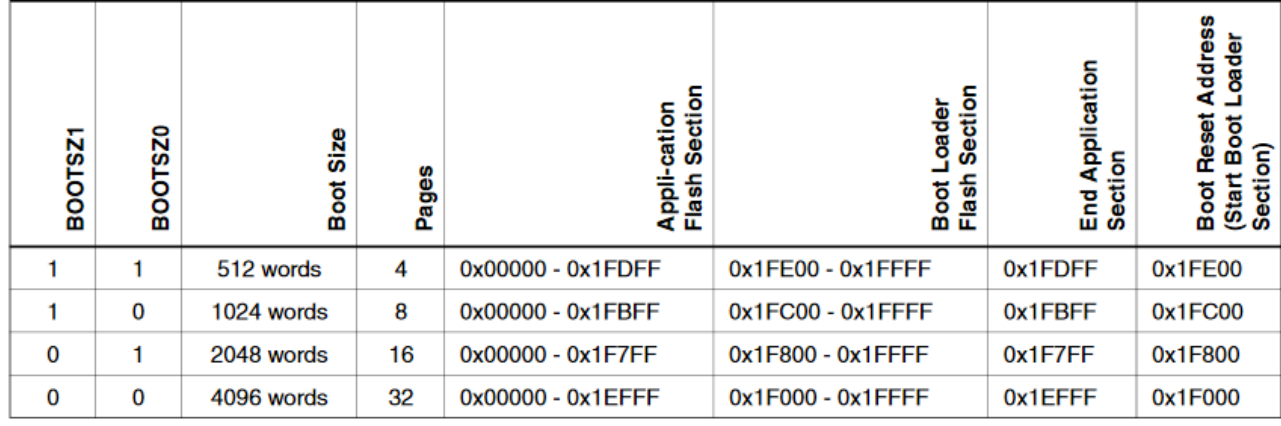

Table 29-13. Boot Size Configuration, ATmega2560/2561<sup>(1)</sup>

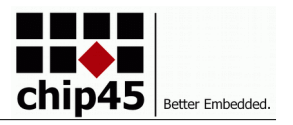

# **Porting to a New Target**

Porting the bootloader to a new target is quite simple and the necessary steps are decribed in the following.

We recommend to keep a copy the original example projects for reference without modifications.

## **Copy Studio 7 Project**

Most simple way is to copy the whole target code folder to a new location and use/modify the example projects.

But if you want to use the bootloader on several targets and have them use the same code base, you probably want to copy on of the example projects into the same location. In that case is important to copy BOTH the .cproj file as well as the .componentinfo.xml file and give them the same name. See below for an example. You can then open the project with Studio 7 as usual.

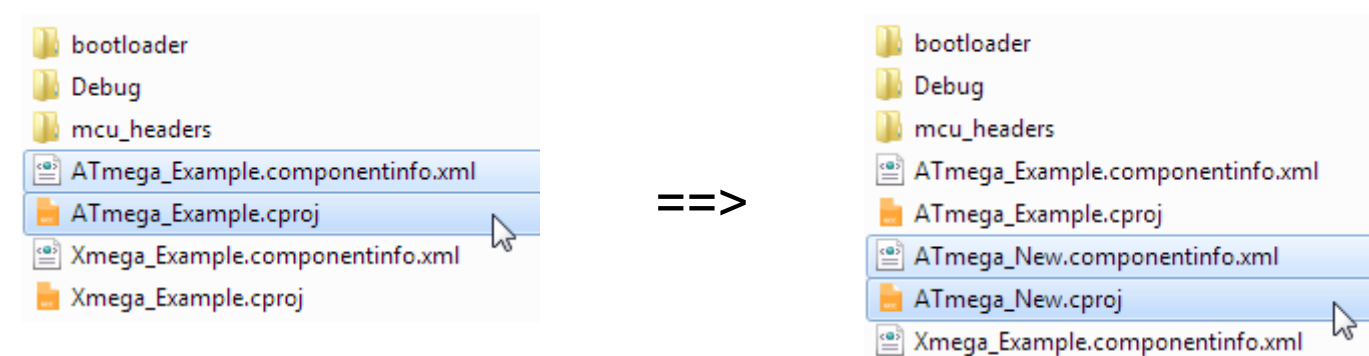

*Note: If you do not keep the name of two files consistently, you end up with a corrupt Studio 7 project and might not be able to change the device to a new one.*

## **Change the Target Device**

Open the project properties and go to Device -> Change Device button. The Device Selection will open and you can select a new device from the list. In the example we switch from ATmega2560 to ATmega328P.

*Note: Make sure to not switch to an Xmega device in the ATmega project and vice versa.*

Studio 7 will then switch to the new device.

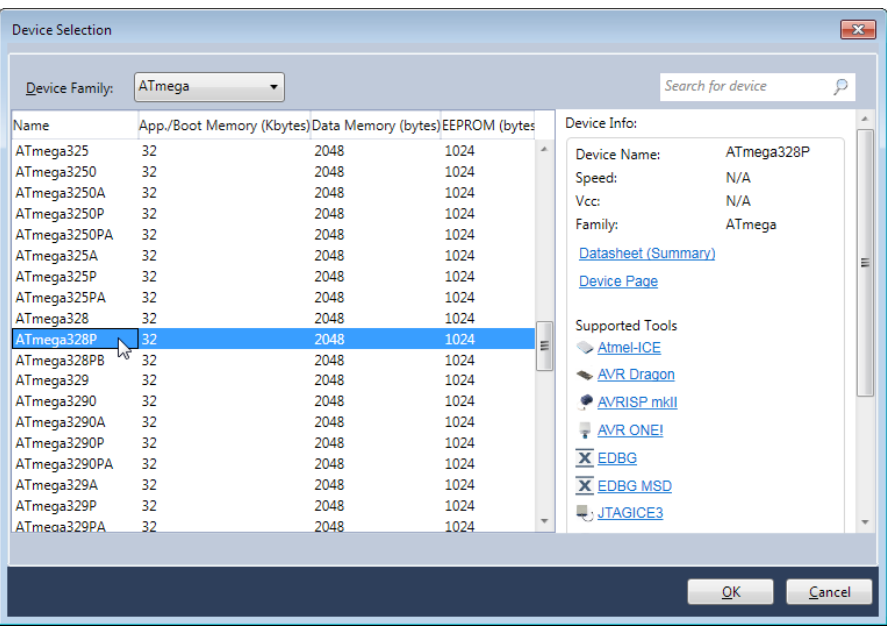

Xmega Example.cproj

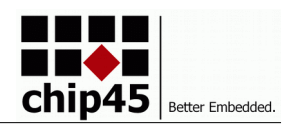

### **Check for Proper Header File**

For each target device we need a proper header file in mcu headers, which defines all the relevant things for that device.

Expand the folder mcu\_headers in the Solution Explorer and check for the device. Luckily we find an atmega328.h. Since the ATmega328P and the ATmega328 do not differ noteworthly, we may use the atmega328.h also for the ATmega328P.

Open the header file and have a look into it...

#### **#define WATCHDOG\_INT**

The bootloader normally uses the watchdog timer as timeout timer, since the watchdog timer runs at always the same clock rate independent from the actual crystal clock setting, hence timeout durations remain stable. On older ATmega devices the watchdog timer is not available as timer but just as reset generator. In that case a normal timer will be used for timeout, but the duration might have to be adjusted in the code.

If the device offers the watchdog timer as timer, you may define this symbol.

The next section describes the available USARTs of the device, see screenshot right.

A set of USART register names with preceeding "my" will be defined for each USART and the bootloader will access the USART only through these "my" symbols. Make sure to also set the RXD pin definition properly, since this is used for automatic baud rate detection. An additional pin is defined as RS485 half-duplex direction pin.

In case no proper header file is available for your target, then choose one of a target which is as equal as possible to your target in terms of USARTs and watchdog. Copy it, rename it properly and edit its content and adjust the HOST\_USART settings.

Finally the new header file has to be added to mcu.h in the bootloader folder. Open mcu.h and have a closer look into it. It is more or less a list of target devices and corresponding header files. See screenshot right.

Add a new block at a useful location and enter the proper AVR ATmega symbol plus the #include of the new header file you created.

As you can see, it is okay to use the same header file for for target devices, provided

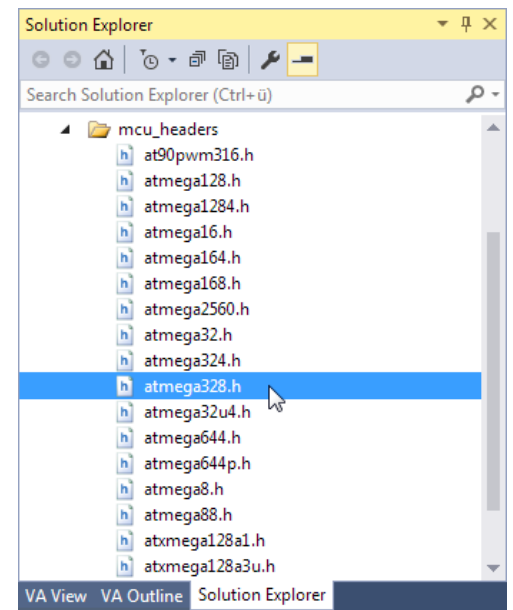

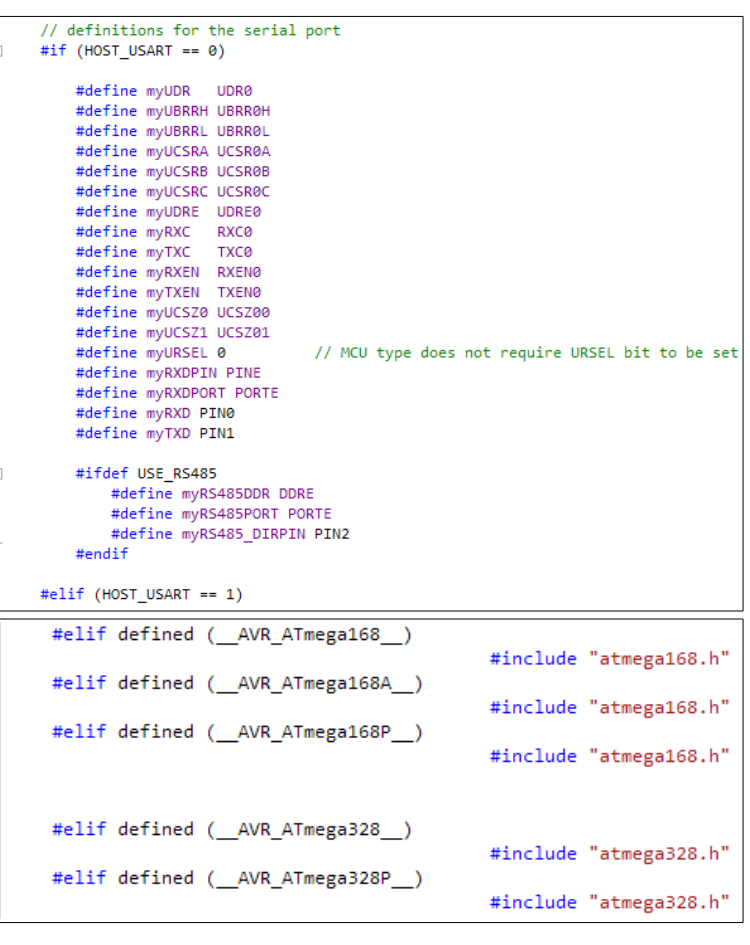

the set of HOST USARTs is identical among them. E.g. you can use the same file for ATmega164, 324, 644 and 1284 since all have the same USART configuration.

If you are unsure about the correct \_\_AVR\_ATmega symbol, you can check the iomxxx.h header file and look up the symbol there.

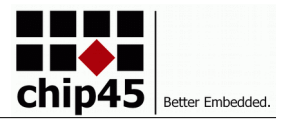

#### **Set Bootloader Start Address**

As described above (Customizing The Bootloader -> Bootloader Start Address) we need to set the correct bootloader start address compiler symbol **BOOT** SECTION START and the linker symbol . text.

#### **Compile The Bootloader**

Finally do a Build or Rebuild project... If everything was set correct, it should lead to a successful compilation as described above (Target Bootloader Code -> Compiling The Target Bootloader).

## **Using a Version Number in the Target Firmware**

The bootloader can read out the firmware version of the programmed firmware and can show it in the GUI, which will warn if an older firmware version should be programmed over a newer one. When receiving the read firmware version command, the bootloader will search the whole flash application memory for the string "FW\_VERSION:" and - when found - read the major and minor version number from the following bytes. This can be done independently for application flash memory and eeprom memory.

### **Application Firmware Version**

To set the application firmware version, you have to compile a version string into the application firmware. This can be done by the following code line in your application C file:

const unsigned char firmware version[] PROGMEM = { "FW VERSION:01.03" };

*TBD: Check if it's necessary to uncheck "garbage collect unused areas" in the linker settings!*

#### **EEPROM Version**

Similarly a version number can be set for the EEPROM memory generated by the compiler:

const unsigned char eeprom version[] EEMEM = { "EE VERSION:01.00" };"

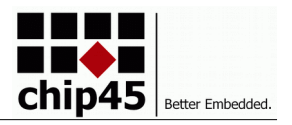

# **Communication with the Bootloader**

### **Connection Sequence**

After power up or reset of the target device, the bootloader is started and checks the startup condition in startup.c. With active automatic baudrate detection, this startup condition is simply a high level on the RXD pin, which usually indicates a valid UART on the opposite side. Without autobaud the bootloader starts always. You are free to implement other startup conditions in startup.c startupCheckStartCondition(...), like sampling an IO pin for a set jumper or the content of an EEPROM cell or other things usuful for your application.

If the startup condition is met, the next step depends on active automatic baudrate calibration.

- With active autobaud, the bootloader assumes, that the opposite side (PC GUI) will send several 'U'-characters. The bootloader measures the length of the low-bits of at least five 'U'-character and calculates the baudrate. After calculation the bootloader tries to read three 'U'-characters to ensure the baudrate was properly calculated.
- With fixed baudrate, the bootloader sets this baudrate and just tries to read the three 'U' characters.

After successful reception of three 'U'-characters, the bootloader sends a packet with "c45b3" as payload to establish the connection with the PC GUI. See following chapter for packet structure.

### **Communication Protocol**

The chip45boot3 bootloader uses a bidirectional packet based protocol for communication with the PC GUI application.

#### **Packet Structure**

Each packet starts with an STX character and ends with an ETX character, which makes it very simple to be parsed within the bootloader host.c functions. The STX and ETX characters are unique for start and end of frame. If an STX or ETX character occurs as content of the payload, the character is being escaped by a prepended ESC character and the most significant bit of STX/ETX is set. The same applies for an ESC character being part of the payload. The following bytes are used for the three special characters:

- STX: 0x02
- ETX: 0x03
- ESC: 0x1B

To illustrate the escaping of the special characters, we use the following example payload:

```
AF-FE-02-DE-AD-1B-C0-FF-EE
```
The next line shows the resulting packet including STX, ETX, etc.:

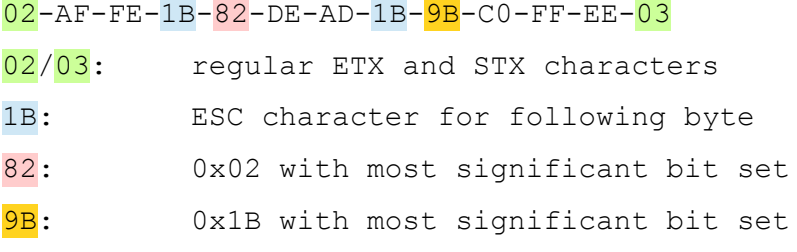

This packet structure with unique characters, which cannot be part of the payload, makes it very simple to synchronize to the beginning of a frame and to recognize the end of frame with very few lines of code in the bootloader.

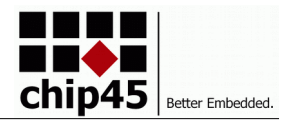

#### **Payload Structure**

The packet payload is composed of

- one command byte
- a varying amount of data bytes (maximum 64 data bytes!)
- two bytes of checksum (CRC-16 CCITT)

#### **Communication Sequence**

The communication is always initiated by a packet from the PC GUI to the bootloader. The bootloader processes the packet and the payload and responds with an own packet.

The answer from the bootloader starts with either

- 0xE0 indicating a CRC error
- the same command byte received by the PC GUI, indicating a command error
- the command byte or'ed with 0x80, indicating successful command processing

### **List of Command Bytes**

The actually available command bytes may vary depending on the configuration of your particular bootloader. For example, if you do not set PROVIDE\_FIRMWARE\_VERSION in your project settings, the corresponding command will not be compiled into your bootloader, hence the command is not available and will not be answered by the bootloader.

The following table shows the list of existing commands, their description as well as sample packets from PC GUI and bootloader answer packets.

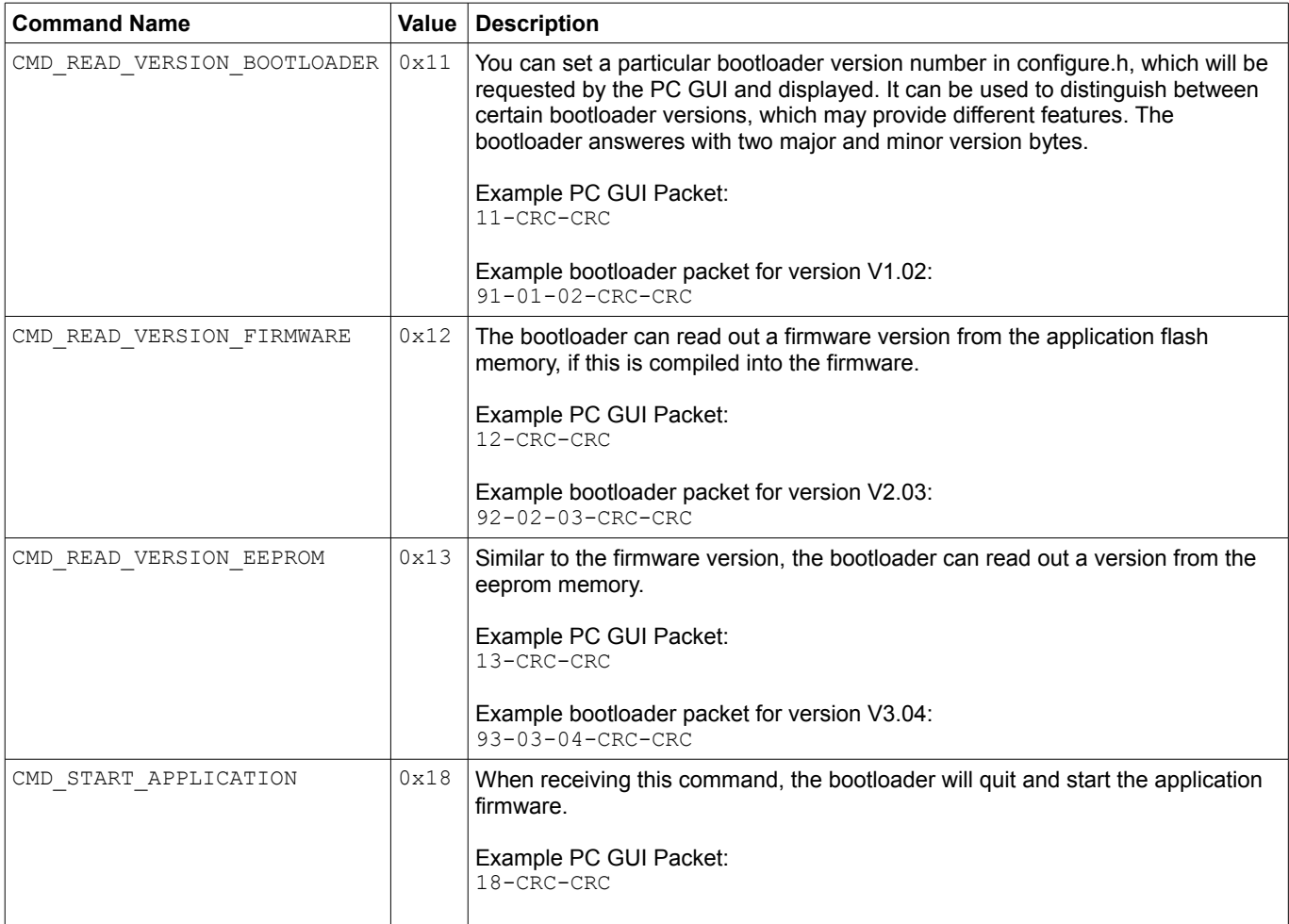

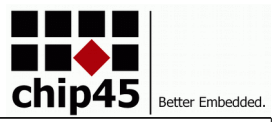

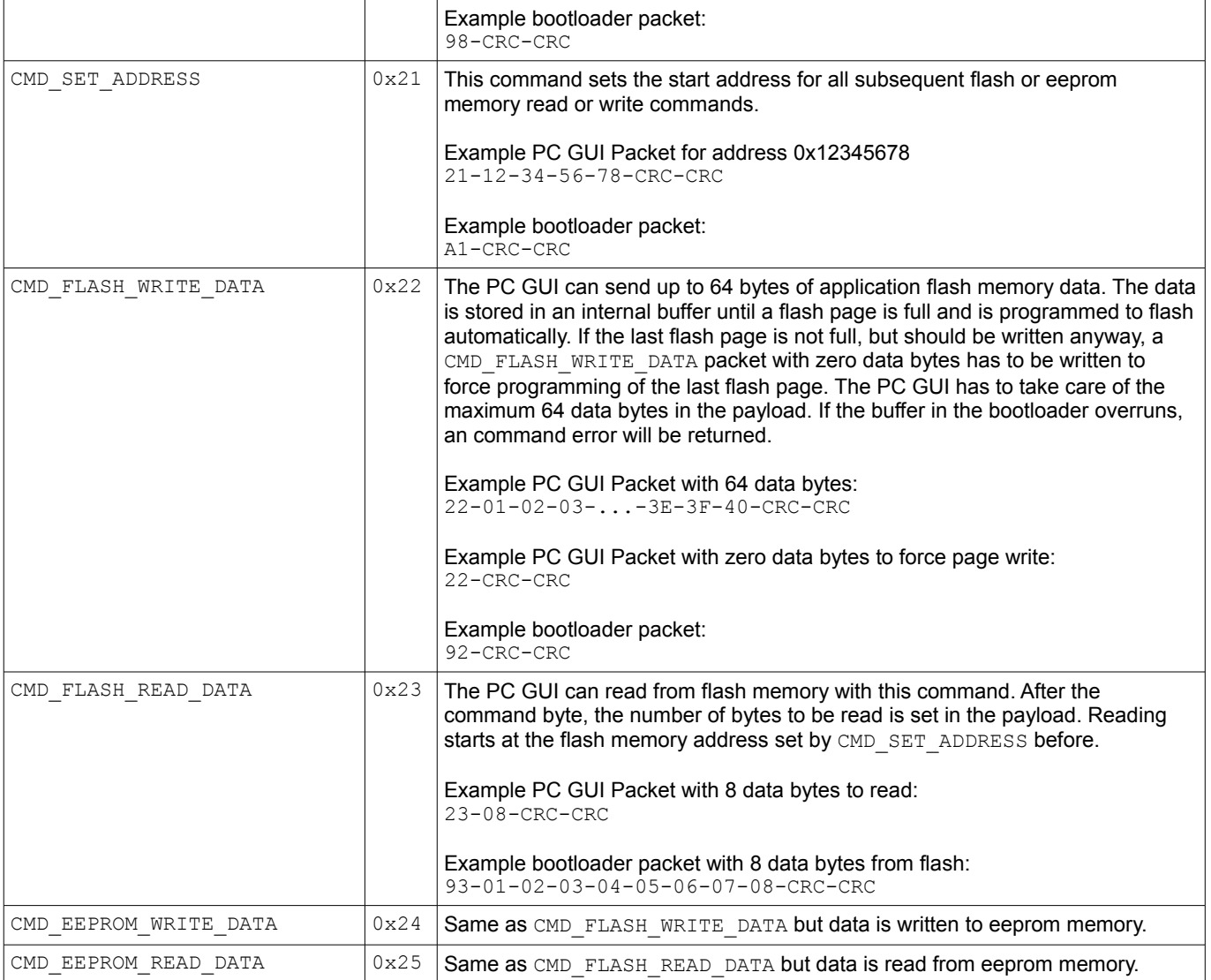